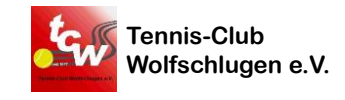

# **Registrierung in eBusy & Platzbuchung über eBusy**

# **Schritt für Schritt Anleitung**

**Stand: V1.2, 01.03.2023**

24.05.2023 1

## **1.1 Registrierung in eBusy**

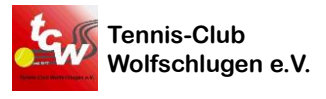

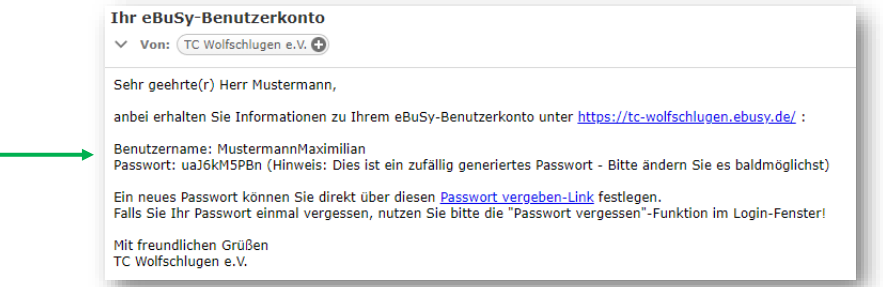

Initiale Anmeldedaten für <https://tc-wolfschlugen.ebusy.de/> gehen an die beim TCW hinterlegte Mailadresse

In der Mail sind Benutzername und ein Passwort enthalten Das Passwort bitte nach der ersten Anmeldung ändern!

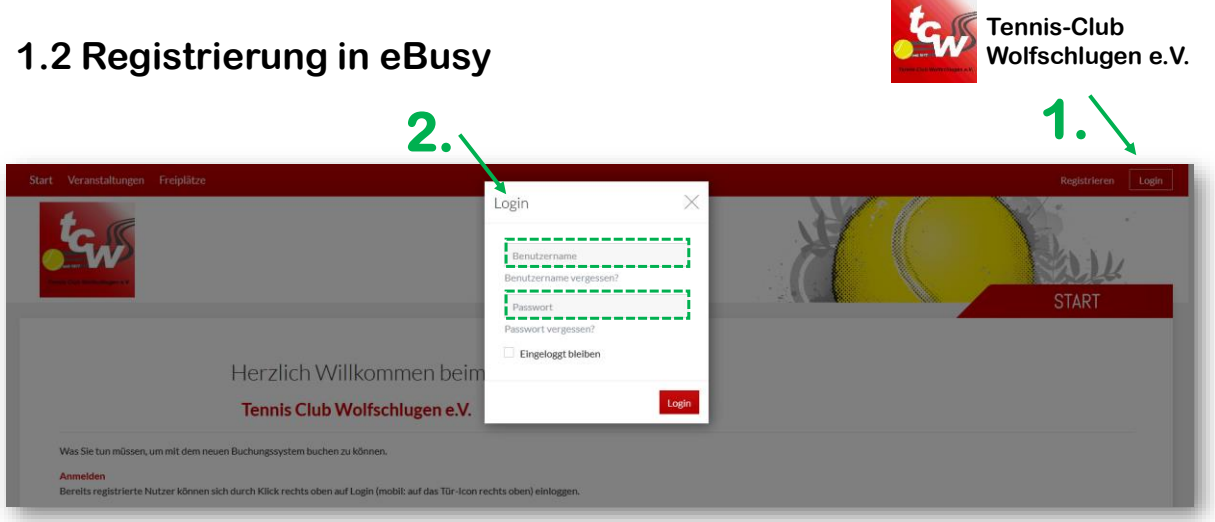

Nach dem Öffnen von <https://tc-wolfschlugen.ebusy.de/> mit den initialen Anmeldedaten aus der E-Mail anmelden:

- 1. Rechts oben auf "Login" klicken (per Smartphone auf das "Türchen" klicken)
- 2. In der dann erscheinenden Anmeldemaske Benutzername und Passwort eingeben

24.05.2023 3

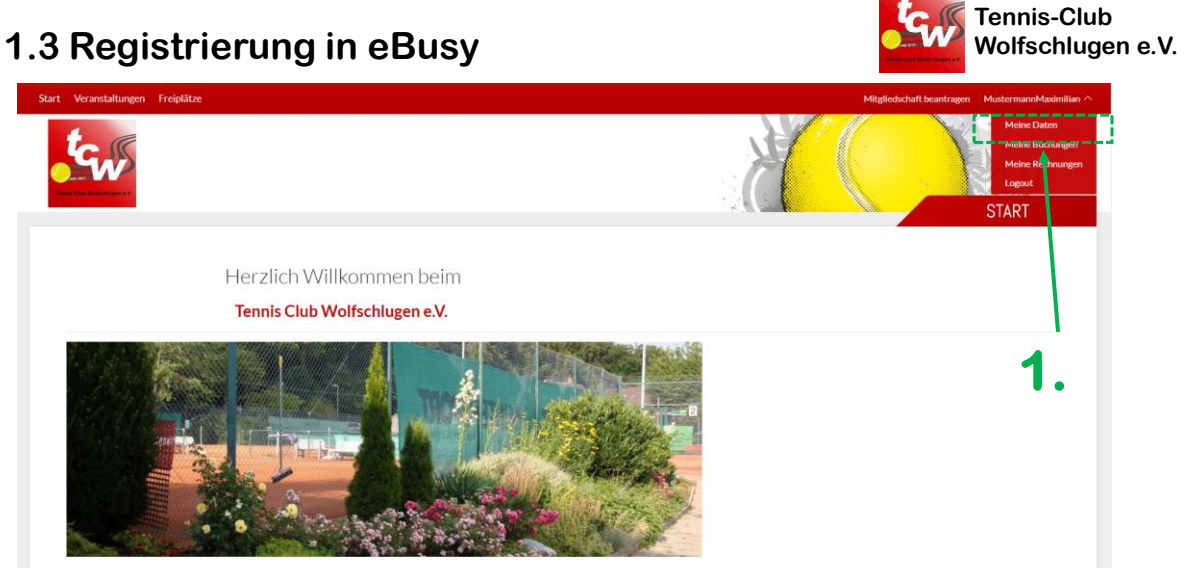

### Nach dem ersten Login das Passwort ändern:

1. Rechts oben auf "Meine Daten" klicken

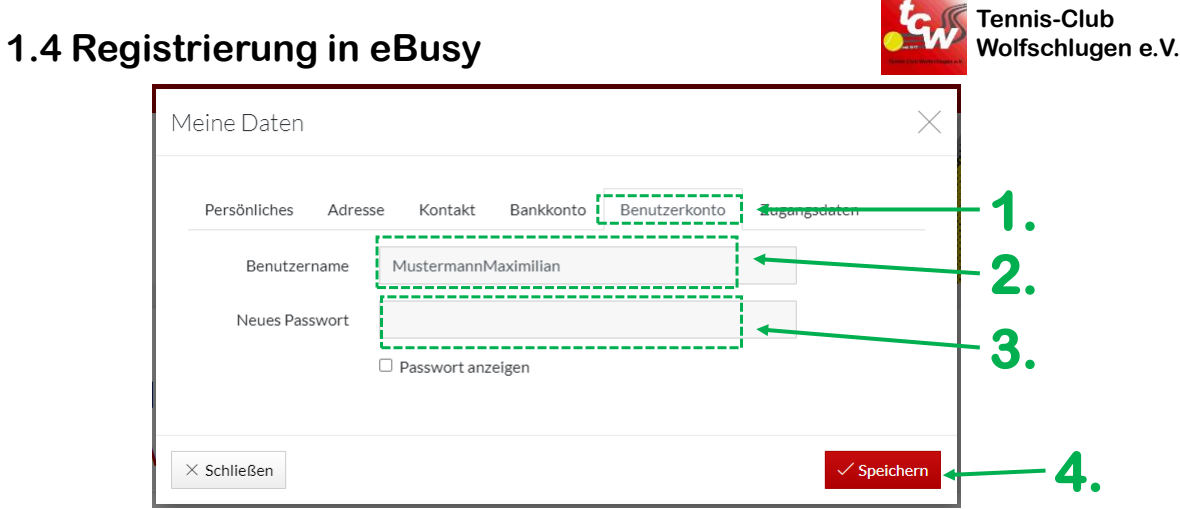

- 1. Im sich öffnenden Fenster den Reiter "Benutzerkonto" auswählen
- 2. Unter "Benutzername" den Wunsch-Benutzernamen eingeben
- 3. Unter "Neues Passwort" das Wunschpasswort eingeben
- 4. Änderungen speichern

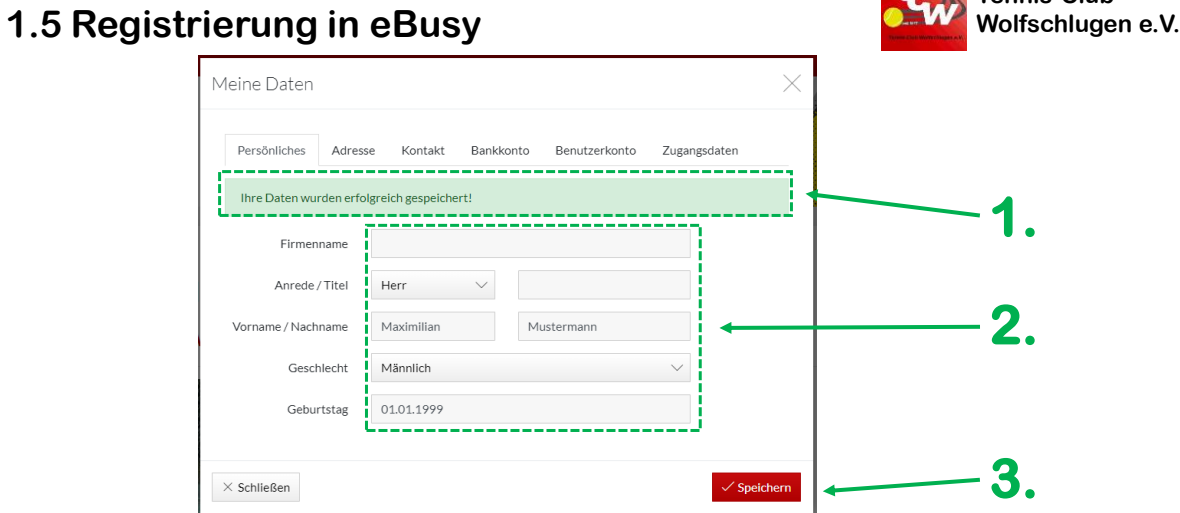

**Tennis-Club** 

- 1. Wurde das neue Passwort erfolgreich gespeichert? Ansonsten Vorgang zur Passwortänderung ab Folie 4 wiederholen!
- 2. Weitere hinterlegte persönliche Daten auf Richtigkeit überprüfen und ggf. korrigieren
- 3. Nach Korrektur speichern

## **1.6 Registrierung in eBusy**

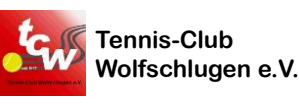

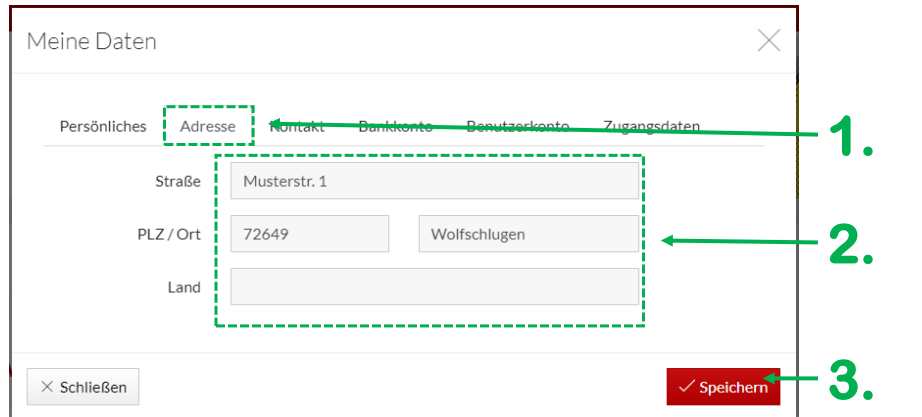

- 1. Reiter "Adresse" auswählen und Adressdaten überprüfen
- 2. Daten auf Richtigkeit überprüfen und ggf. korrigieren
- 3. Nach Korrektur speichern

24.05.2023 7

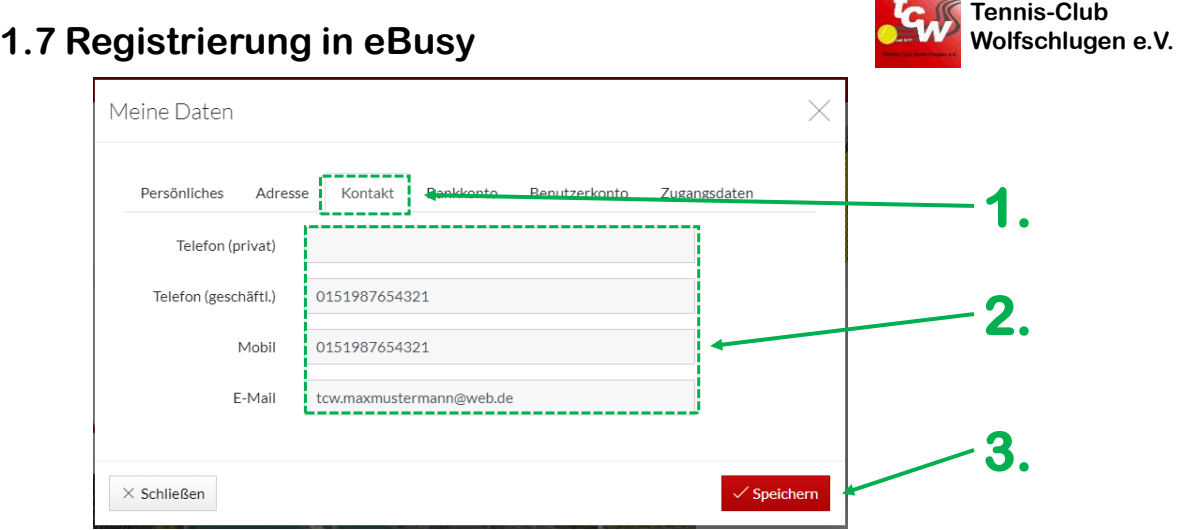

- 1. Reiter "Kontakt" auswählen und Kontaktdaten überprüfen
- 2. Daten auf Richtigkeit überprüfen und ggf. korrigieren und ergänzen
- 3. Nach Korrektur speichern

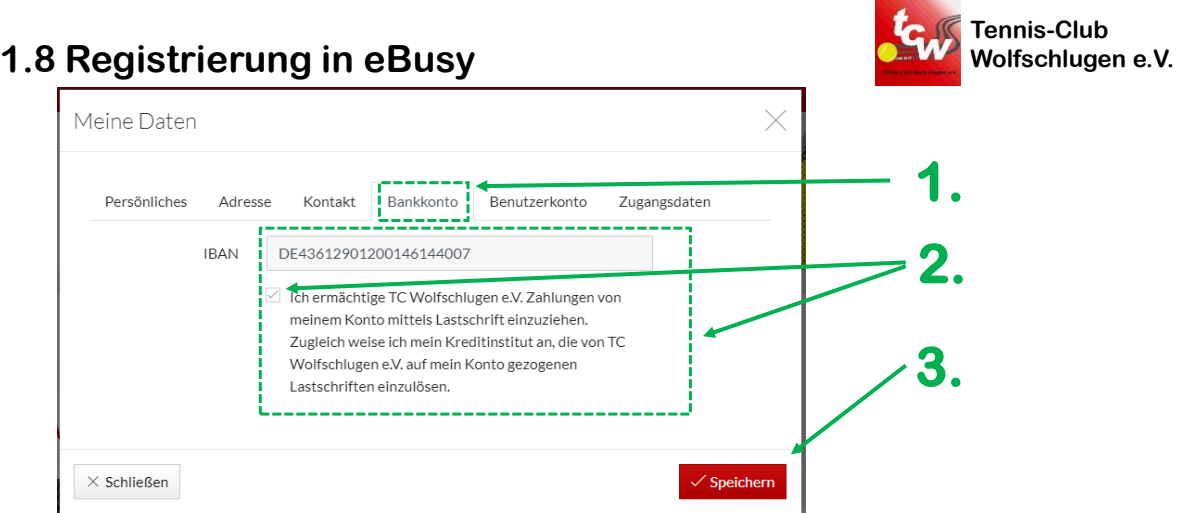

- 1. Reiter "Bankkonto" auswählen und Kontodaten überprüfen
- 2. Daten auf Richtigkeit überprüfen und ggf. korrigieren. Bitte eventuell Haken für Lastschrifteinzüge setzen, falls noch kein Lastschriftmandat erteilt wurde!
- 3. Nach Korrektur speichern

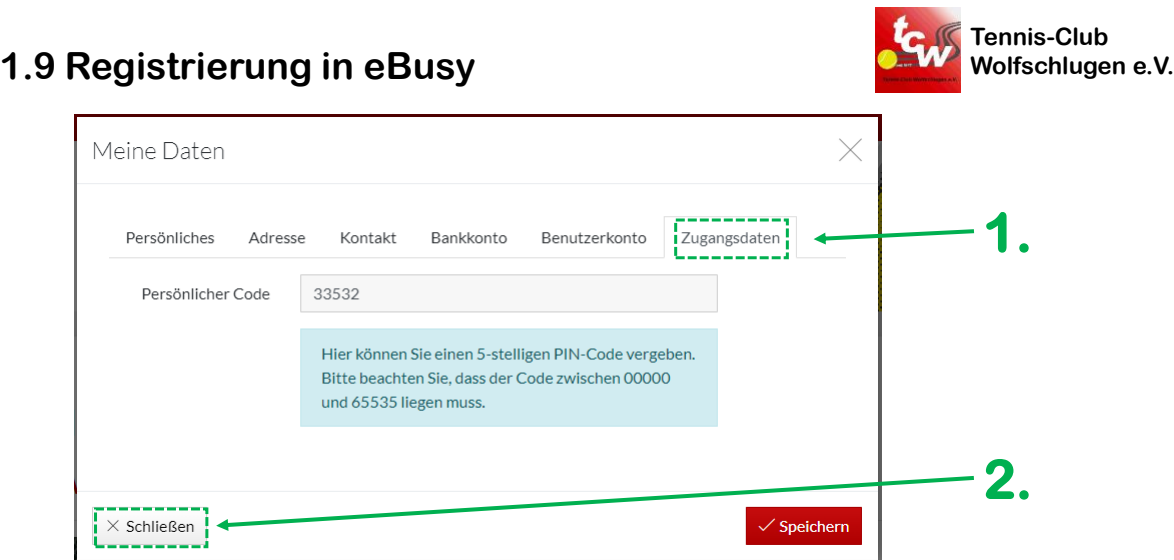

- 1. Reiter "Zugangsdaten" mit enthaltenem "Persönlichem Code" aktuell nicht relevant
- 2. Dialogfeld "Meine Daten" über den Button "Schließen" schließen

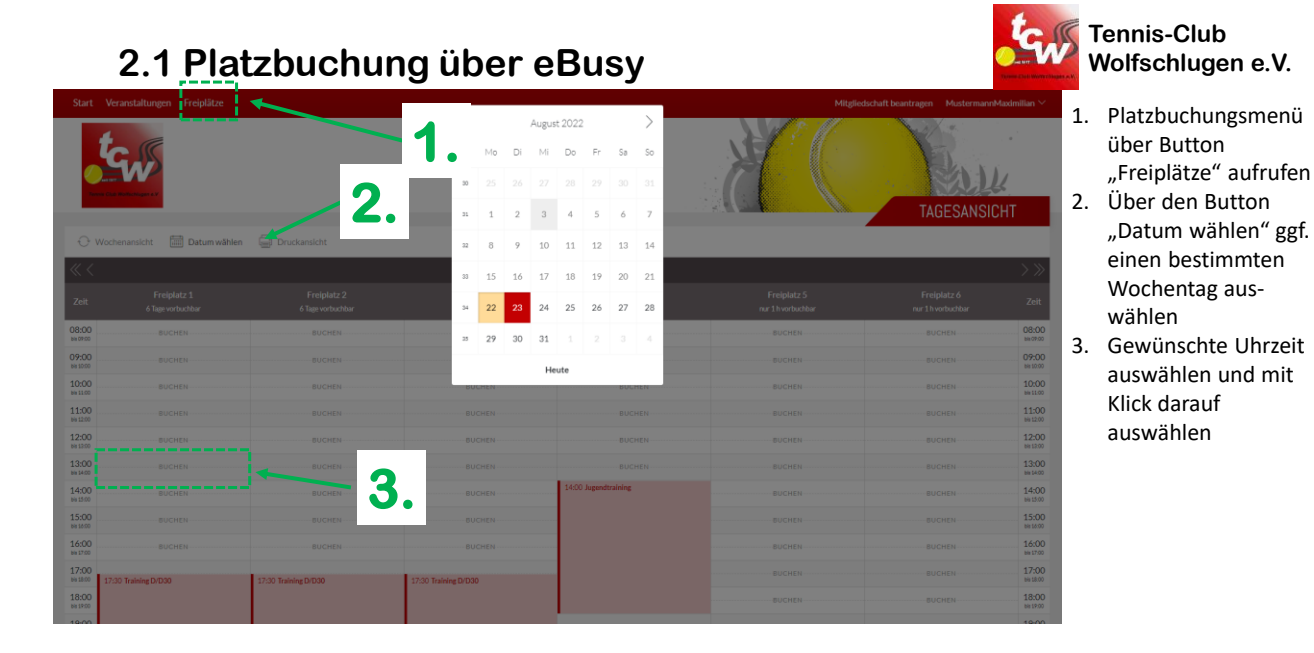

# **2.2 Platzbuchung über eBusy**

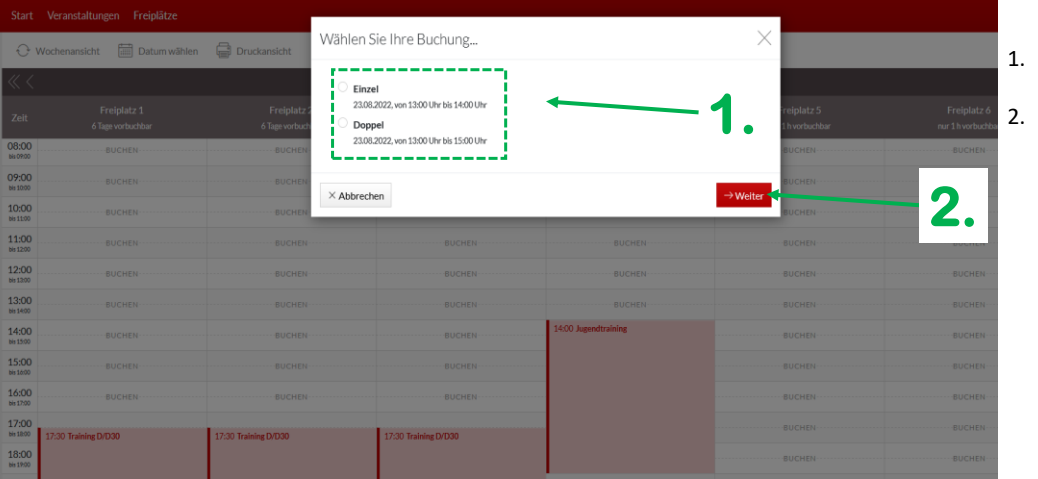

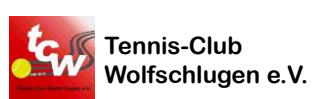

- "Einzel" oder "Doppel" auswählen Über "Weiter"
	- bestätigen

6

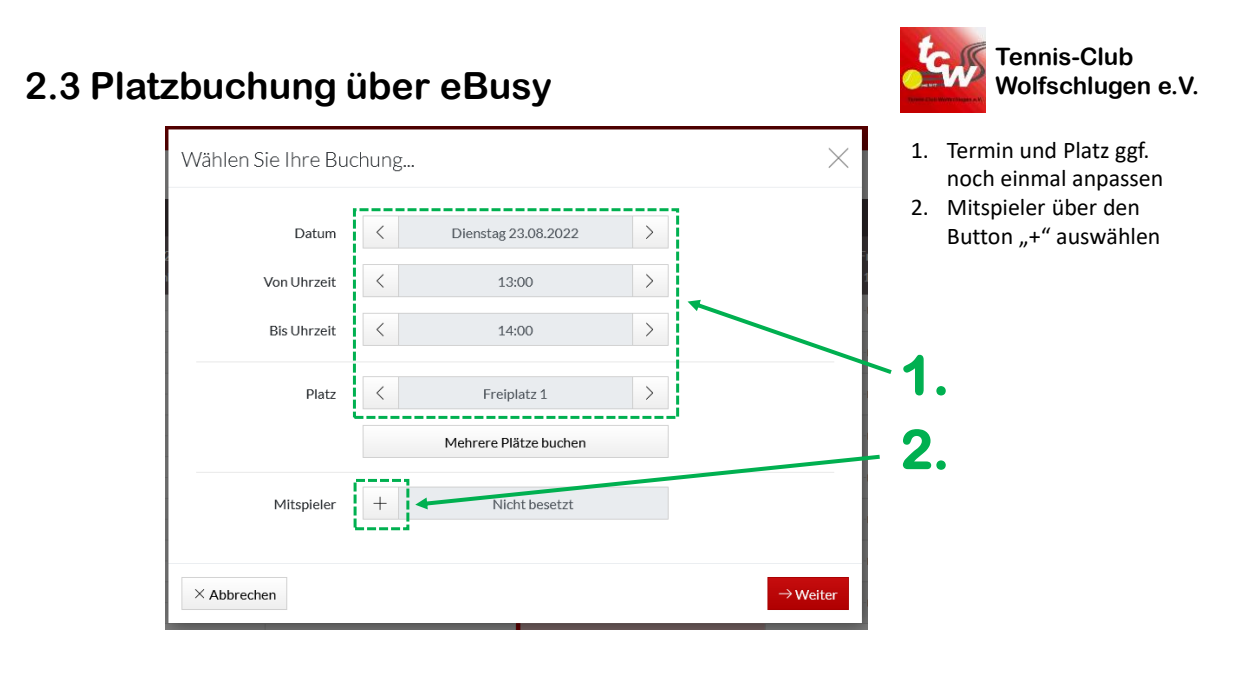

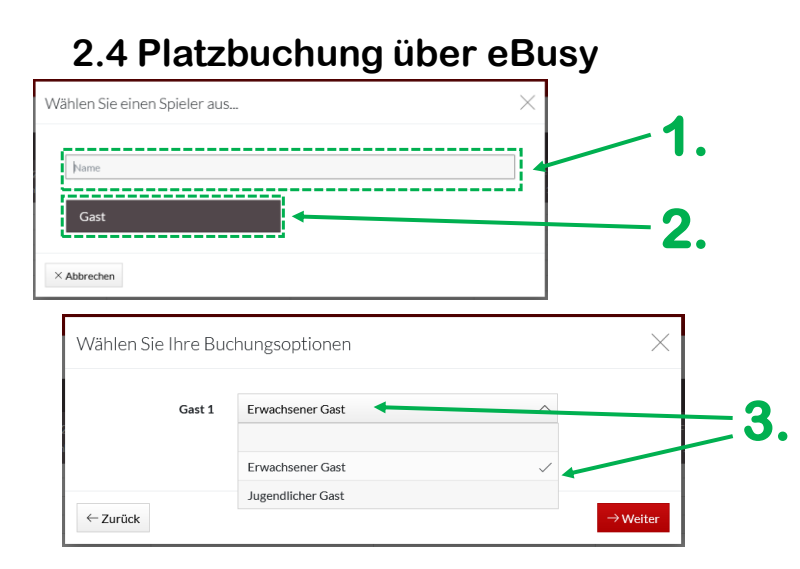

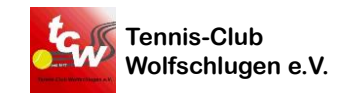

- 1. Bestehendes Mitglied über Suchfeld auswählen oder
- 2. Gastspieler über Button "Gast" auswählen
- 3. Bei Auswahl eines Gastspielers noch festlegen, ob der Gastspieler Erwachsener oder Jugendlicher ist

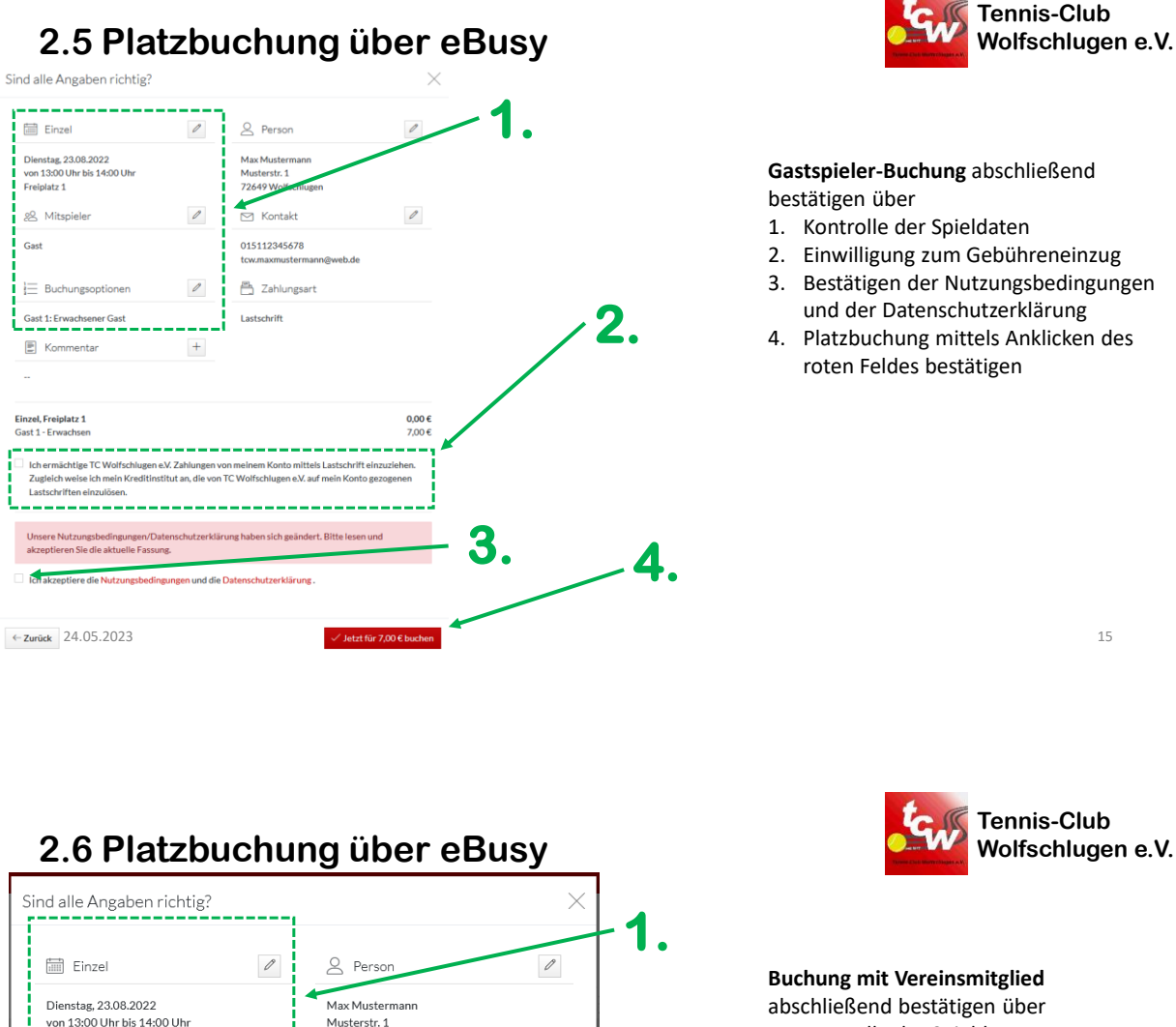

**2.**

 $\mathcal O$ 

Jetzt buch

### 1. Kontrolle der Spieldaten

2. Platzbuchung mittels Anklicken des roten Feldes bestätigen

88 Mitspiele Gast  $\equiv$  Buchungsoptionen Sast 1: Erwachsener Gast<br>— — — — — — — — —  $\boxed{\Xi}$  Kommentar Einzel, Freiplatz 1<br>Gast 1 - Erwachser -------Ich ermächtige TC Wolfschlugen e.V. Zahlun Zugleich weise ich mein Kreditinstitut an, die von TC Wo Lastschriften einzulösen. e Nutzungsbedingungen<br>tieren Sie die aktuelle Fa Ich akzeptiere die Nutzungsbedingungen und die Dat

72649 Wolfschlugen

tcw.maxmustermann@web.de

 $\oslash$  Kontakt 015112345678

 $\mathcal O$ 

 $^{\rm +}$ 

**■ Einzel** 

Freiplatz 1

98 Mitspieler

Michael Zimmer

E Kommentar

 $\leftarrow$  Zurück

# **2.7 Platzbuchung über eBusy**

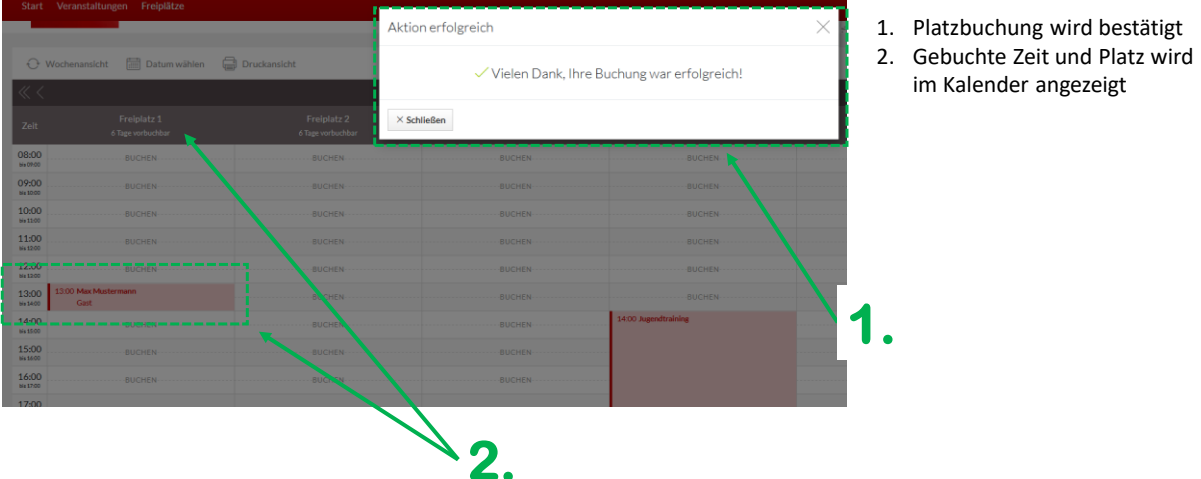

24.05.2023 17

**Tennis-Club 2.8 Platzbuchung über eBusy Wolfschlugen e.V.** Buchungsdetails Einzel  $\times$ Buchungs-Nr. 6410786 **Platzbuchung stornieren** über 1. Auswahl der Buchung **Buchung**  $\qquad \qquad \boxdot \text{ iCal} \qquad \mathcal{O}$ 88 Mitspieler 2. "Buchung entfernen" Dienstag, 23.08.2022<br>von 13:00 Uhr bis 14:00 Uhr<br>Freiplatz 1 1. Max Mustermann anklicken and Datum **Druck**  $O<sub>M</sub>$ 2. Michael Zimmer  $\circ$ E Kommentar  $^+$ 08:00<br>68.07:00<br>09:00<br>68.10:00<br>10:00<br>88.11:00<br>11:00 **EE** Buchungsübersicht **2.**  $\begin{array}{r} 12:00 \\ \frac{13:12}{13}.00 \\ 13:00 \\ \frac{13:14}{13:14.0} \end{array}$  $14:0$ 15:00 **1.**

**Tennis-Club Wolfschlugen e.V.**

im Kalender angezeigt

#### **2.9 Platzbuchung über eBusy** Bestätigung notwendig Möchten Sie die Buchung Einzel am Dienstag 23.08.2022, 13:00 - 14:00 Uhr. Freiplatz 1 wirklich entfernen? **2. 3.**  $\times$  Abbrechen Buchungsdetails Einzel  $\times$ Buchungs-Nr. 6410786 Storniert am 23.08.2022 00:06:36 Die Buchung wurde erfolgreich entfernt! **ED** Buchung  $\Box$  iCal 28 Mitspieler Dienstag, 23.08.2022 1. Max Mustermann von 13:00 Uhr bis 14:00 Uhr Freiplatz 1 2. Michael Zimmer E Kommentar  $\times$  Buchung entfernen Mehr $\times$ **■Buchungsübersicht** 24.05.2023 19

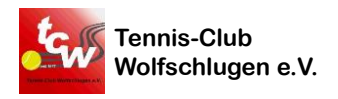

#### **1. Platzbuchung stornieren** über

- 1. Anschließend im sich öffnenden Fenster auf "Ok" klicken
- 2. Fenster der Stornierungsbestätigung öffnet sich
- 3. Fenster mittels Klick auf X schließen

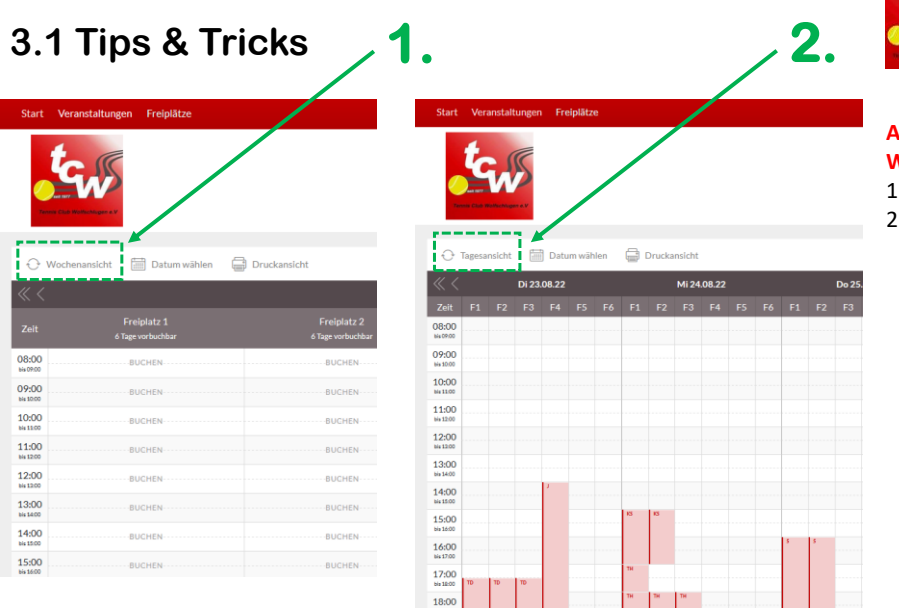

**Tennis-Club Wolfschlugen e.V.**

#### **Auswahl von Tages- oder Wochenansicht** über

- 1. Button links oben
- 2. Und umgekehrt

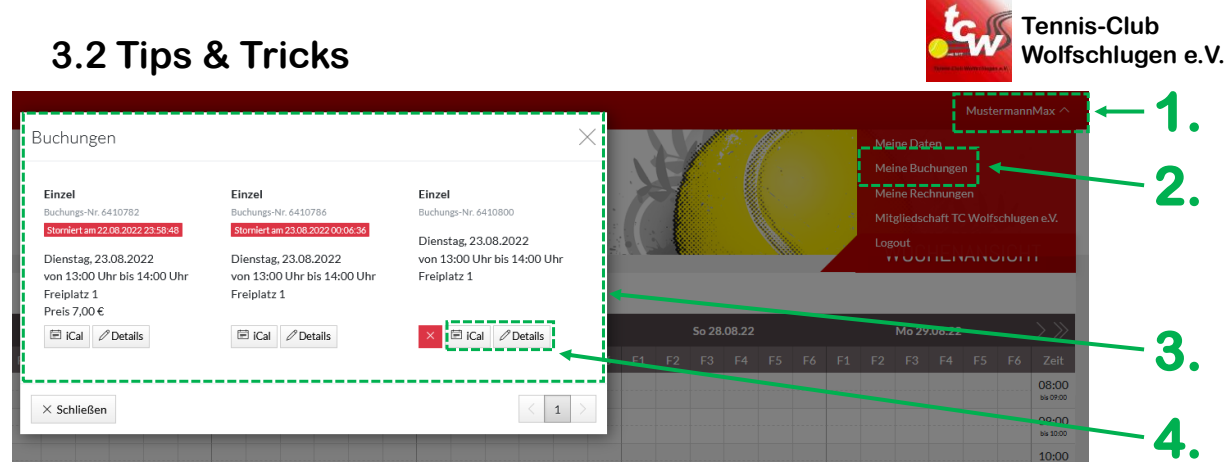

### **Buchungsübersicht** über

- 1. Klick auf eigenen Nutzernamen
- 2. Auswahl von "Meine Buchungen"
- 3. Buchungsübersicht wird dargestellt
- 4. Einsicht der Buchungsdetails ist möglich (über rotes Feld lässt sich die Buchung auch stornieren!)

24.05.2023 21

### **3.3 Buchung über Handy**

Am Besten den Link einmal auf dem Handy speichern oder einen Tab mit eBusy immer geöffnet lassen.

Beim Aufruf der Seite wird zum aktuellen Tag gesprungen.

Es werden 3 Felder angezeigt.

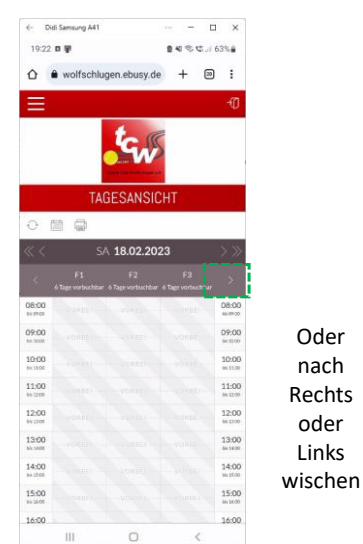

Oder nach Rechts oder Links

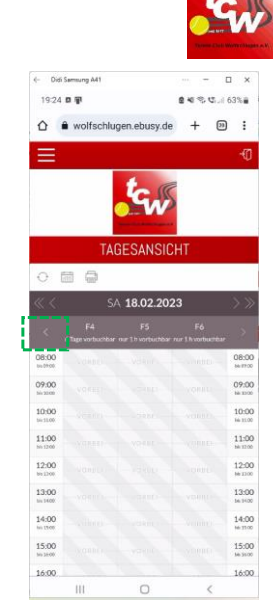

**Tennis-Club Wolfschlugen e.V.**

# **3.3 Buchung über Handy**

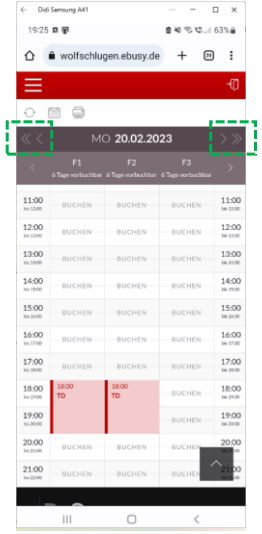

# **Navigieren**

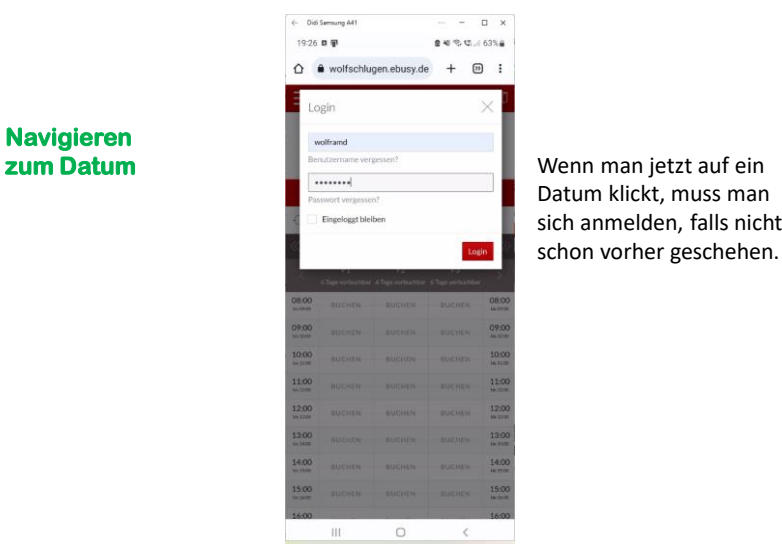

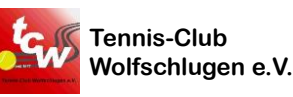

Datum klickt, muss man sich anmelden, falls nicht

**Tennis-Club Wolfschlugen e.V.**

#### 24.05.2023 23

# **3.3 Buchung über Handy**

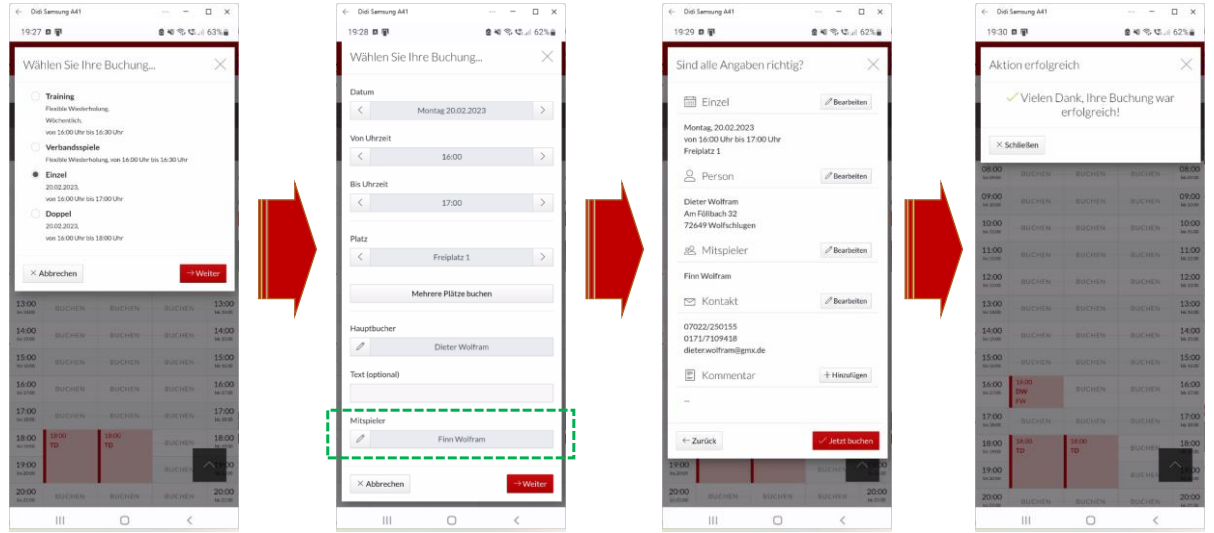

## **3.3 Storno der Buchung über Handy**

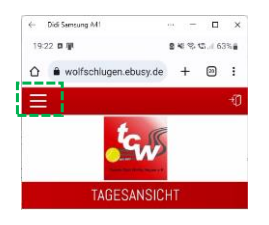

#### **Aufklappen des Menüs**

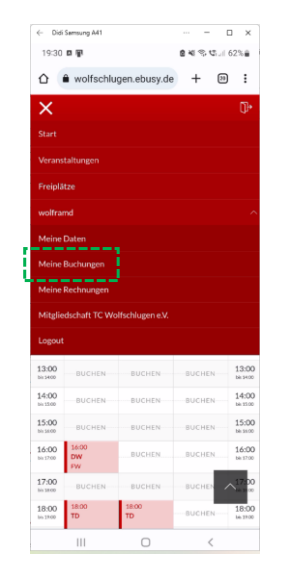

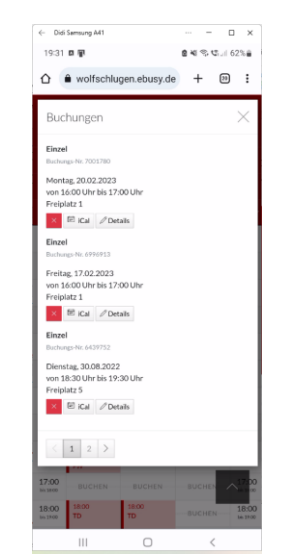

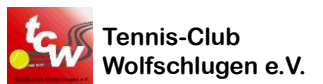

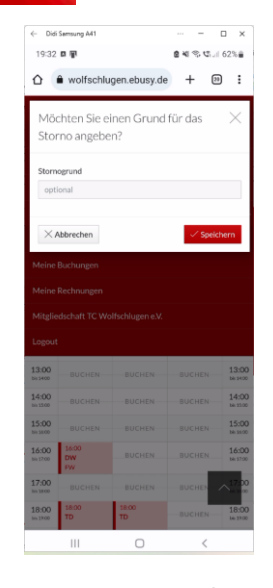